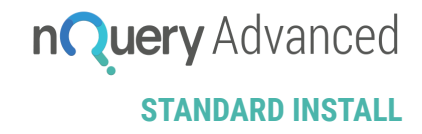

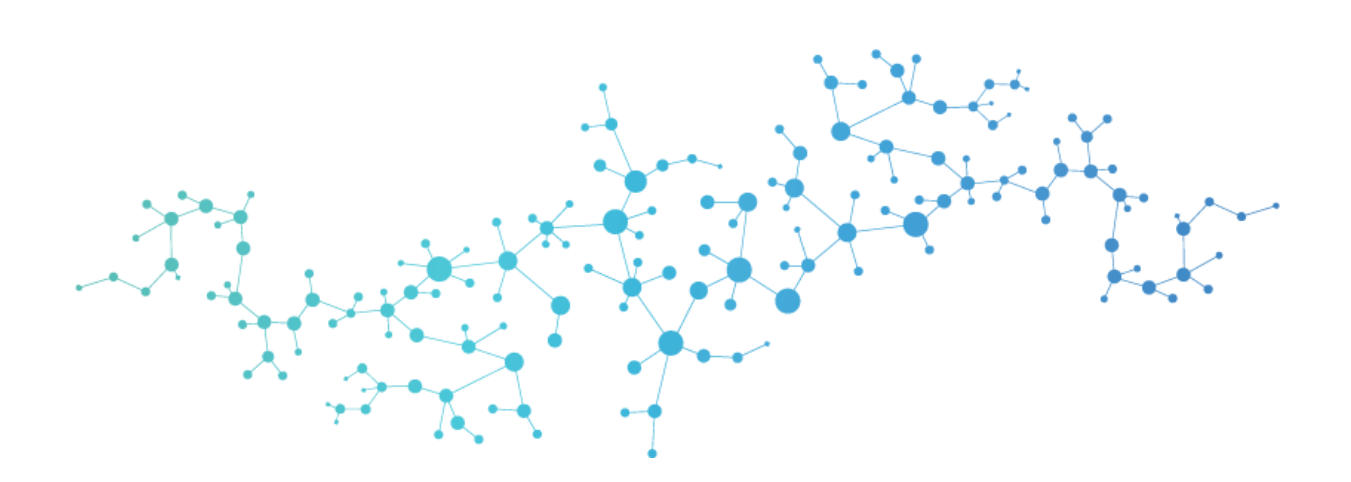

# nQuery Advanced Standard Installation

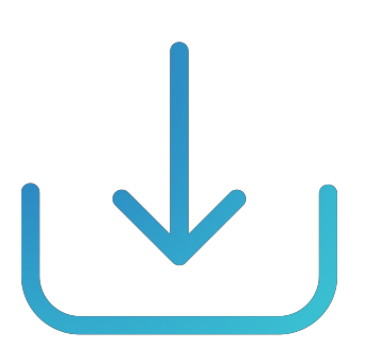

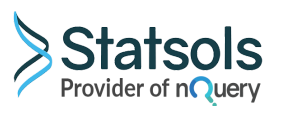

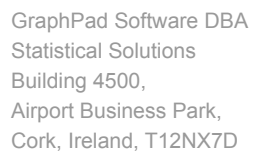

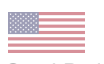

GraphPad Software DBA Statistical Solutions 2365 Northside Dr., Suite 560 San Diego, CA 92108 +1 858-454-5577

E: sales@statsols.com E: support@statsols.com W: www.statsols.com

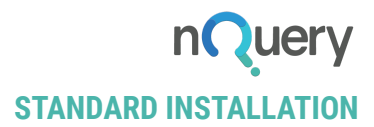

#### **Please note:**

- We recommend that you **do not uninstall your current version of nQuery**. As the technology now used is superior to that of previous versions, users may experience a compatibility issue whereby tables created and saved in older versions will not open in nQuery Advanced. This is caused by the fact that the new technology cannot recognise the legacy file types. The updated interface and layout, as well as the additional capabilities in nQuery Advanced, mean that older file types cannot be translated automatically for use in the newest iteration of the product.
- Should you need to access tables saved in previous versions of nQuery, simply open the table in the older version and copy the data into the new table in nQuery Advanced. Both versions of nQuery can be active simultaneously so this will allow you to easily copy over your data.
- **Please ensure** that all previous versions of nQuery are closed before installation of nQuery Advanced is commenced.

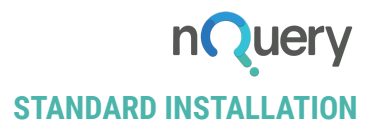

# **STEP 1: Download**

Download and save the zip file containing nQuery Advanced from the link that you have been provided.

Extract the contents of this zip file and right click on the extracted setup\_nQuery.exe and select run as Administrator. Now the Setup Wizard will commence, click "Next" to start the installation process as shown below.

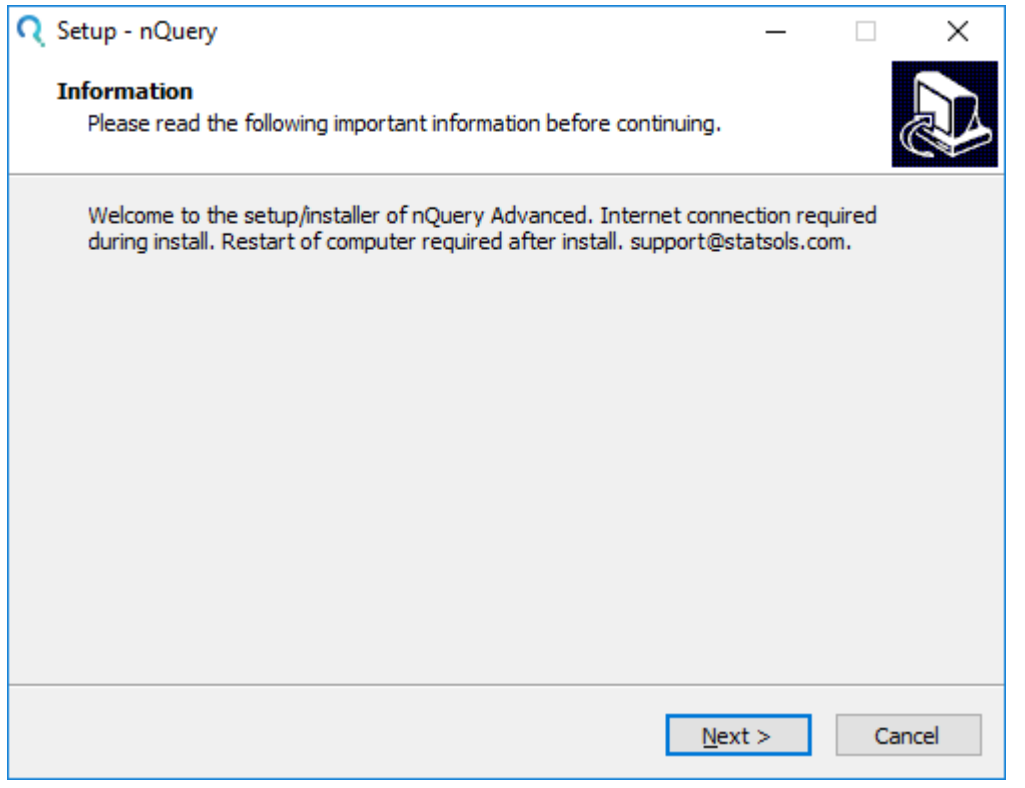

Once you have clicked Next, you are prompted to read the Licence Agreement before continuing with installation.

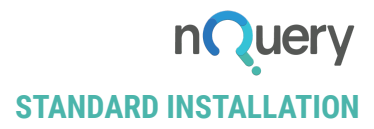

# **STEP 2: Setup**

If you agree with the Licence Agreement, click the button "I accept the agreement" and the Click "Next".

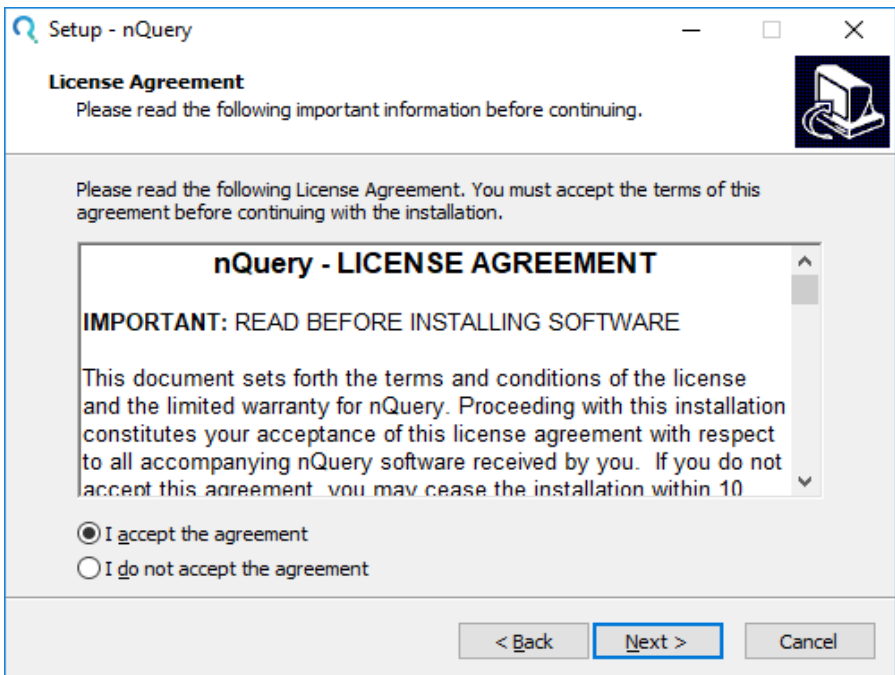

Then you are prompted to select the destination location of the nQuery Advanced folder.

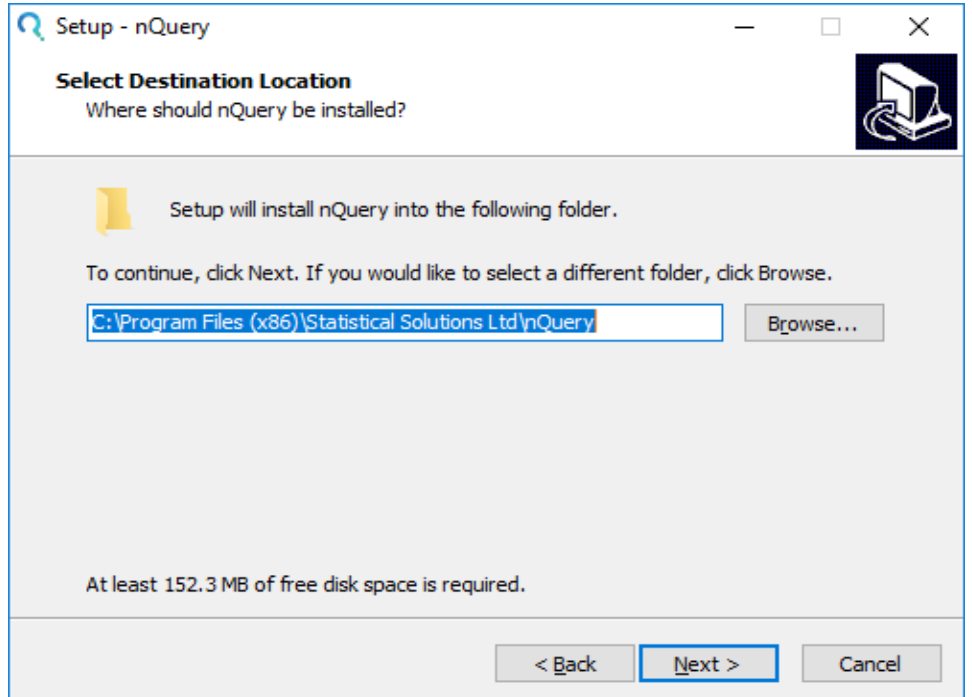

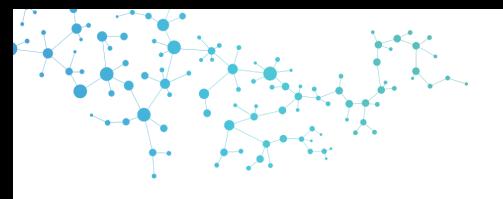

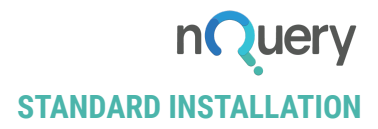

Click "Next" to use the default folder for nQuery Advanced.

You then have the option to create a desktop shortcut for nQuery Advanced

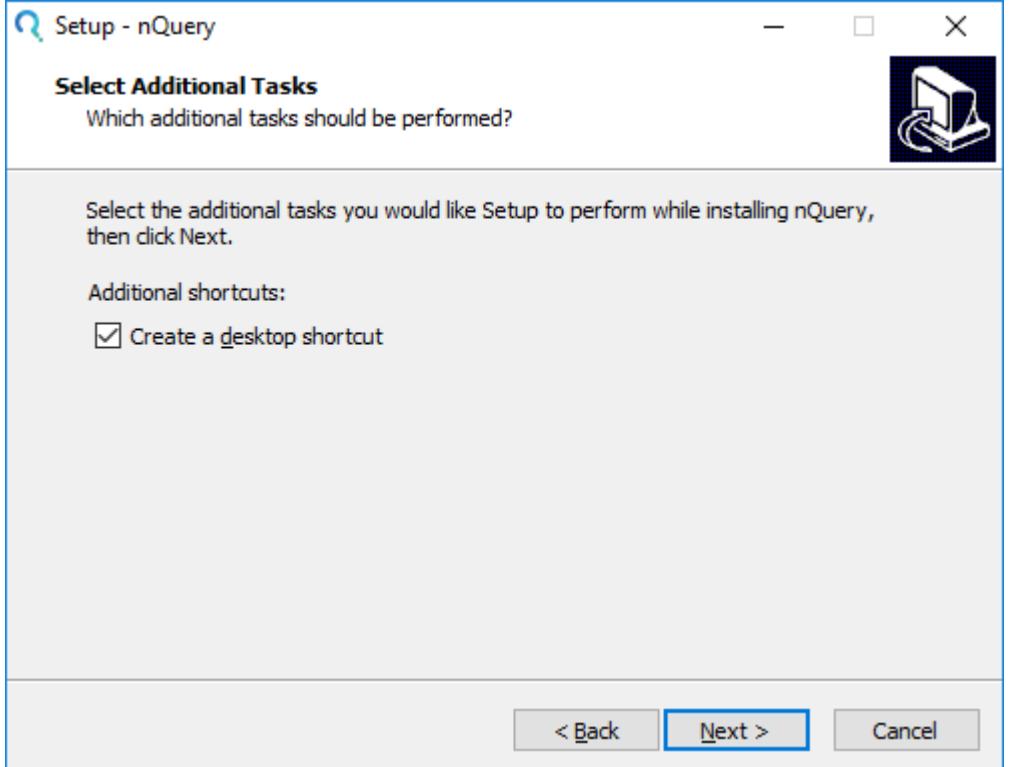

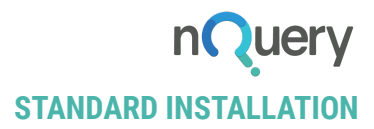

# **STEP 3: Install**

You are now ready to install nQuery Advanced. Click "Install" to proceed.

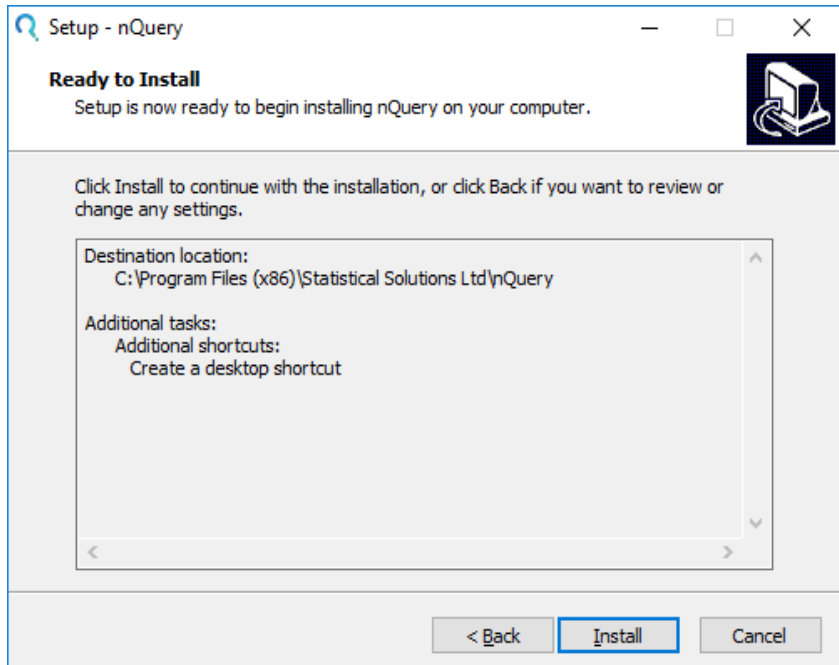

After clicking "Install", the Setup Wizard will show you a progress bar.

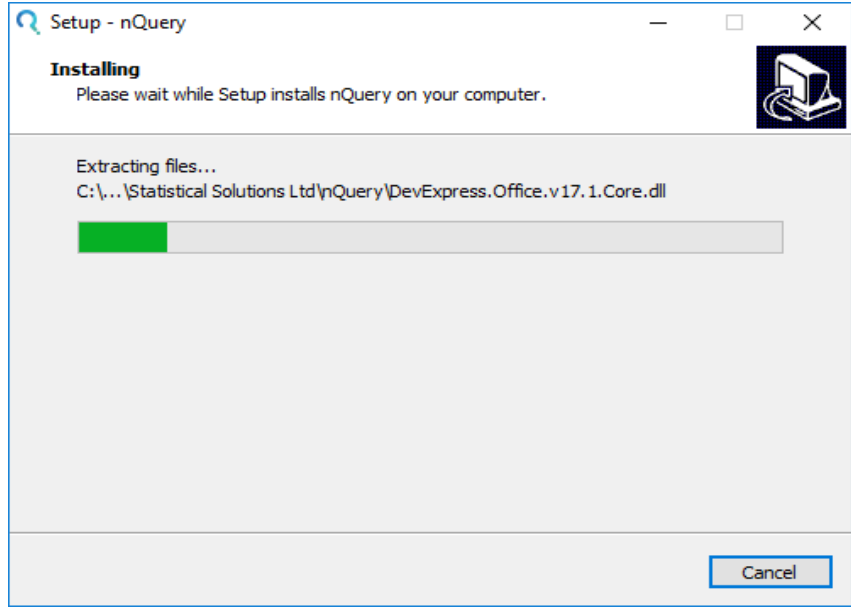

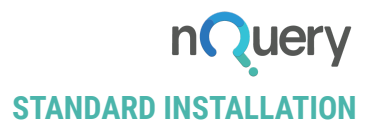

### **STEP 4: Restart**

#### **Step 4: Restart**

Now you are finished with the installation process. To complete the installation you must restart your machine. You have the option to do this now or at a later time.

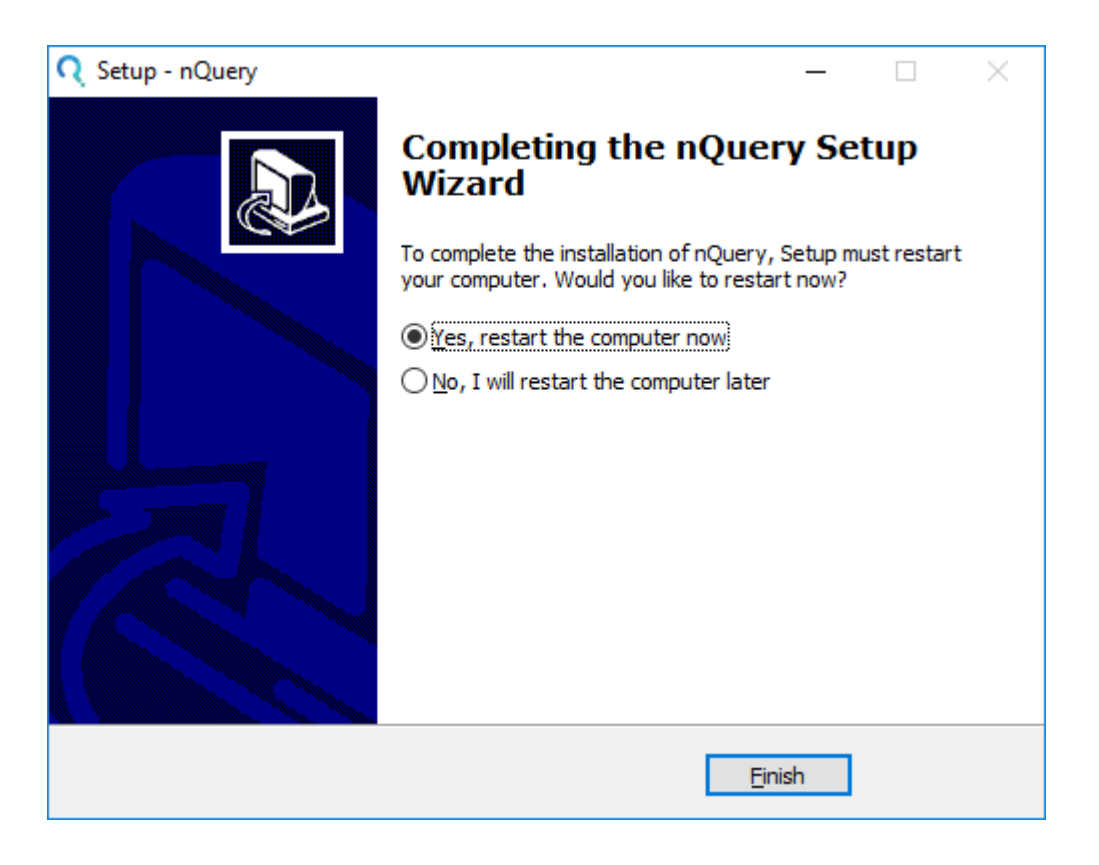

![](_page_7_Picture_0.jpeg)

# **STEP 5: Activation**

#### **Step 5: Activation**

After you restart your machine and open the nQuery Advanced application you will be required to activate the software. The window below will open automatically.

#### **Please Note:**

If you already have nQuery 3.0 or 4.0 installed **you will not need to re-activate** the software.

![](_page_7_Picture_177.jpeg)

To activate the software, enter your Activation Key that you have been provided (available in your online account) into the Activation Key field and click "Auto Activate".

![](_page_8_Picture_0.jpeg)

![](_page_8_Picture_108.jpeg)

You should see the following pop up if activation is successful. Click "OK".

![](_page_8_Picture_109.jpeg)

## **nQuery Advanced is now successfully installed on your machine and the application will open as follows on the nQuery Advanced Home Screen.**

If you have issues you can contact [support@statsols.com.](mailto:support@statsols.com)